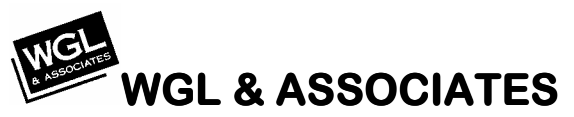

5418 Lancashire San Antonio, TX 78230 (210) 342-2858 fax (815) 328 3824 wal@waldesians.com

## V572A Quick Setup

The V572A transceiver receives all 256 housecode/unitcode addresses plus commands, then filters these signals according to your setup. This information is then presented to a power line interface unit for transmission over your household wiring to any X10 device capable of receiving them.

## **Verify contents of shipping box:**

- 1. V572A module
- *2.* Special data cable *(not a phone cable)*
- 3. Antenna
- 4. Mounting bracket
- 5. Coax cable
- 6. Rs232 cable
- 7. 9-volt DC power supply

## Note that a Power line interface (X10's PSC05 or TW523) is required for operation, and is not supplied as part **of this package.**

- Connect PSC05 and V572A together with special data cable; verify both of the RJ11 plugs are snapped in place.
- Connect the power supply to the V572A module by means of the small jack identified as "9 VDC".
- Plug the power supply and the PSC05 into a pair of 110v, 60 Hz power outlets.
- Connect antenna to V572A module with the coax cable. Avoid mounting antenna near metallic items like heating equipment.
- Verify proper operation by transmitting on any house code and unit code that you have an X10 module set to by pushing the matching button on the palm pad.

The V572A module comes preset with all house codes & unit codes enabled. Should you desire to filter or selectively inhibit specific house codes / unit codes, you will need a PC with Windows 98 or later as your operating system, a serial port and the supplied RS232 cable.

- 1. Go to http://www.wgldesigns.com/v572.html.
- 2. Click on "Download Software"
- 3. Once software has been installed, run program "v572.exe"
- 4. Set up the Serial Port box first by selecting the serial port assignment that you have connected the module to.
- 5. Test the assignment by pushing the "Apply" Button. If you get a message "module not responding, could be busy or disconnected, try again", verify connections and port assignment. The proper response "V572 module detected" indicates that a test handshake has been successful and you can proceed to set up your filter choices.
- 6. After clicking on "OK", push "read V572", it should respond by showing all check boxes filled indicating that all HC/UC's are enabled.
- 7. Change as required, remembering that a check mark means that this particular HC/UC is enabled.
- 8. Once you are ready to load your module with this filter mask, click on "loadV572".
- 9. Exit program by clicking on X in upper right hand corner.